# **Video Collage**

Video Collage je navrženo tak, aby usnadnilo vytváření mřížkových rozvržení více vrstev videa za účelem vytvoření různých druhů efektů rozdělené obrazovky, kde se každá vrstva videa objeví v "dlaždici", kterou lze stylovat různými způsoby. Ovládací prvky rozvržení umožňují zvolit počet řádků a sloupců, které určují, kolik dlaždic je k dispozici pro uspořádání dlaždic videa vedle sebe různými způsoby, s dalšími ovládacími prvky pro vytváření odsazení, změnu okrajů a rozestupů mezi dlaždicemi, a zaoblení rohů každé dlaždice.

Tento efekt je navržen pro použití na stránkách Cut a Edit a existují dva způsoby, jak to nastavit, které se volí pomocí rozevírací nabídky Workflow (Pracovní postup).

# **Create Background (Vytvořit pozadí)**

Možnost Create Background je možná nejjednodušší způsob, jak vytvořit rozdělenou obrazovku pomocí tohoto efektu. Tento režim vytvoří rám s otvory, do kterých můžete umístit více vrstev videa.

Tyto klipy jsou vždy umístěny ve stopách pod klipem pozadí na časové ose a pomocí jednotlivých ovládacích prvků velikosti každého klipu v Inspektoru (které lze použít prostřednictvím ovládacích prvků Transform na obrazovce v prohlížeči) je lze správně změnit a umístit do otvorů. Efekt Video Collage se aplikuje na nejvýše umístěný klip videa nebo statického obrázku na časové ose, aby se tento klip použil jako pozadí pro snímek.

V následujícím příkladu je efekt Video Collage aplikován na klip na stopě 5, který má pod sebou čtyři další klipy. Rozměry každého klipu **musí být zmenšeny a posunuty pomocí Transform tak**, aby se zhruba vešly do požadovaného rámečku. Malé překrytí nevadí, menší velikost nevyplní rámeček. Pokud tak neučiníme budeme vidět ve všech rámečcích výřezy ze stopy, která je pod stopou na kterou jsme aplikovali FX Video Collage.

Základní rozmístění a počet rámečků si navolíte v Inspektoru > Effects > Create Background, zatržením **Preview Layout** a **Global** v nabídkách **Layout** a **Margins and Spacing.** Nebo jednotlivě přepnutím Global do **Tiles** v nabídce **Managing Tiles** a zatržením **Manual Tiles Managment** a volbou ovlivňovaného rámečku v nabidce **Active Tile**.

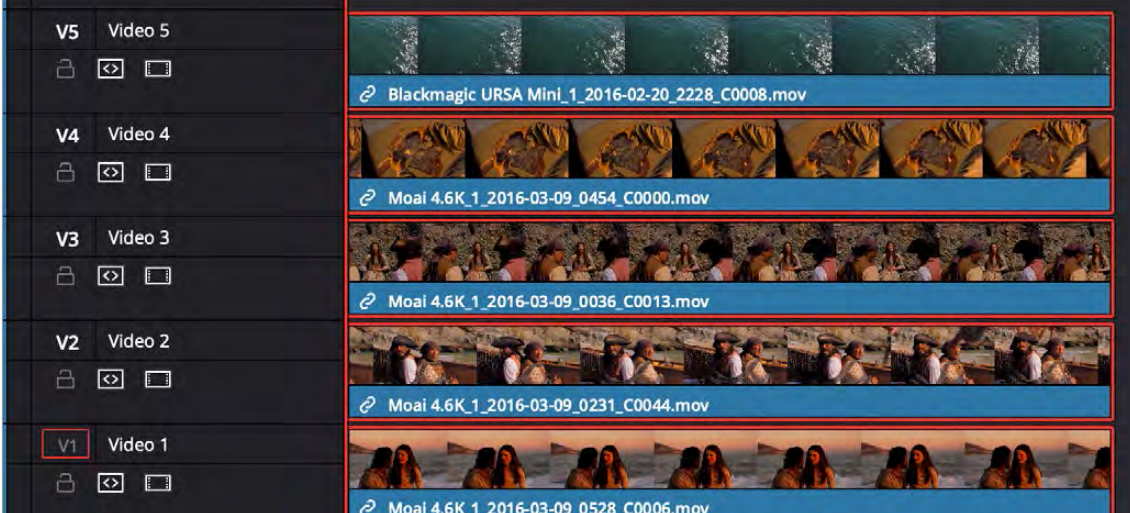

Hromada klipů pro vytvoření efektu rozdělené obrazovky; klip úplně nahoře se používá jako pozadí efektem Video Collage v režimu Create backgroud, zatímco všechny klipy pod ním jsou umístěny tak, aby se vešly do otvorů vytvořených přetažením funkce Video Collage na horní klip.

Režim Create Background usnadňuje vytváření rozložení na rozdělené obrazovce z různých klipů, aniž byste museli přesně měnit jejich velikost zarovnáváním okrajů a velikostí každého klipu. Šířka vytvořeného rámečku poskytuje určitý prostor pro přemístění a animaci každého jednotlivého klipu v otvoru, kterým prosvítá. Výsledný efekt vytvořený v předchozí ukázce můžete vidět zde.

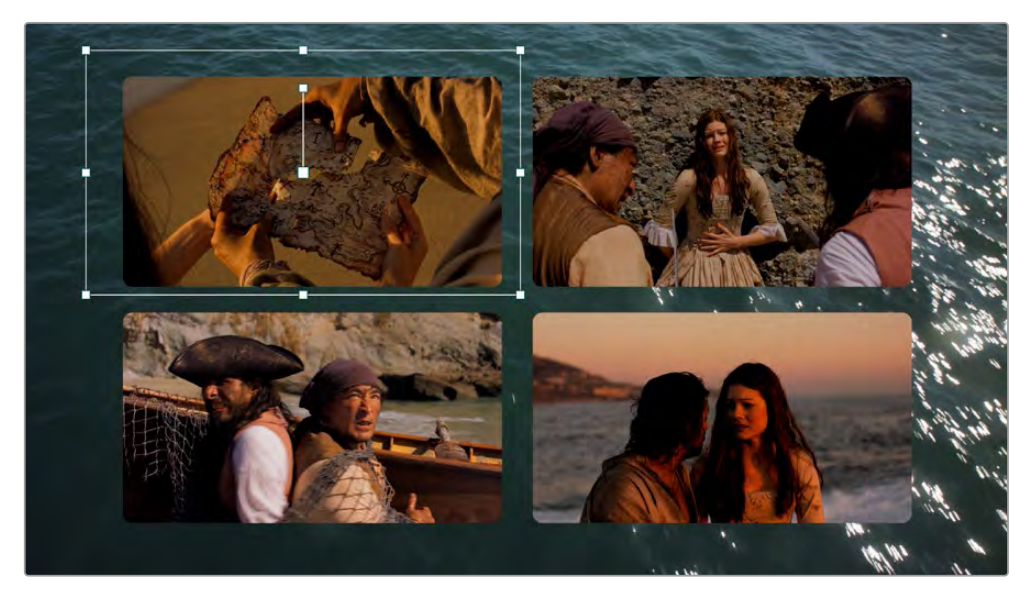

Výsledný efekt rozdělené obrazovky se čtyřmi klipy uspořádanými tak, aby byly umístěny v oknech vytvořených v horním klipu "pozadí", který vyplňuje frame; můžete vidět ovládací prvky na obrazovce odpovídající klipu na stopě 4, které byly použity k umístění a změně velikosti, aby se vešel.

# **DUHÝ ZPŮSOB** - Create Tile (Rozvrhnout dlaždice)

Nastavení tohoto režimu je trochu náročnější, protože vyžaduje vytvoření rozvržení každé instance tohoto efektu, ale poskytuje vám více možností a automaticky transformuje každou vrstvu videa ve vaší haldě klipů na časové ose pro velikost dlaždice, které navrhnete.

Nejlepší způsob, jak pracovat v režimu Create Tile, je upravit stoh překrývajících se klipů na časové ose, ale tentokrát, pokud chcete použít klip jako pozadí, měl by být ve **spodní části balíčku**.

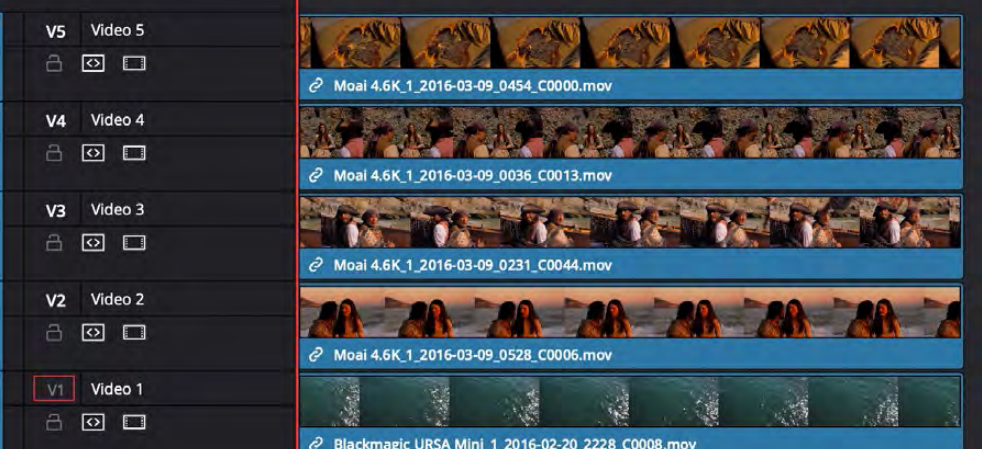

Hromada klipů pro vytvoření efektu rozdělené obrazovky v režimu dlaždic; spodní klip bude použit jako pozadí.

Potom použijte klip Video Collage na klip úplně nahoře a nastavte rozevírací nabídku Workflow na **Create Tile**. Okamžitě uvidíte, že aktuální vrstva se vešla do první zaoblené dlaždice výchozího rozvržení čtyř dlaždic.

Kvůli přehlednosti byly stopy videa 4, 3 a 2 ztlumeny, takže můžete vidět aktuální klip proměněný na dlaždici proti spodnímu klipu, který slouží jako pozadí pro toto uspořádání.

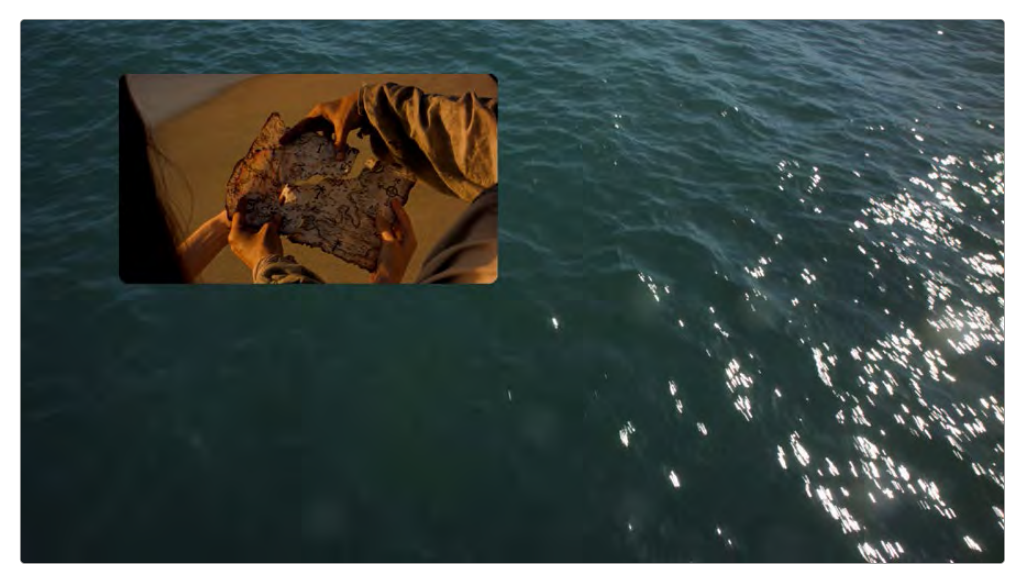

Nejvyšší sada klipů pro vytvoření první dlaždice v rozvržení; video stopy 4, 3 a 2 jsou deaktivovány, aby se horní klip zobrazil proti spodnímu klipu, který se používá jako pozadí.

Nakonec pomocí Paste Attributes (Alt-V) použijete kopii tohoto efektu Ctrl-C na každý klip na časové ose, který se má vejít do dlaždice, a jakmile vyberete, který klip se vloží do každé dlaždice, vytvoří se uspořádání. **Než to však uděláte, musíte upravit rozložení**.

Chcete-li získat náhled celého rozvržení pro další přizpůsobení, zaškrtněte políčko **Preview Layout** v Inspektoru. Tím se nakreslí náhled toho, jak budou všechny dlaždice umístěny pomocí aktuálního rozvržení. Pomocí tohoto náhledu můžete provést jakékoli změny, které chcete nastavit, než zkopírujete tento plugin do všech ostatních klipů v zásobníku.

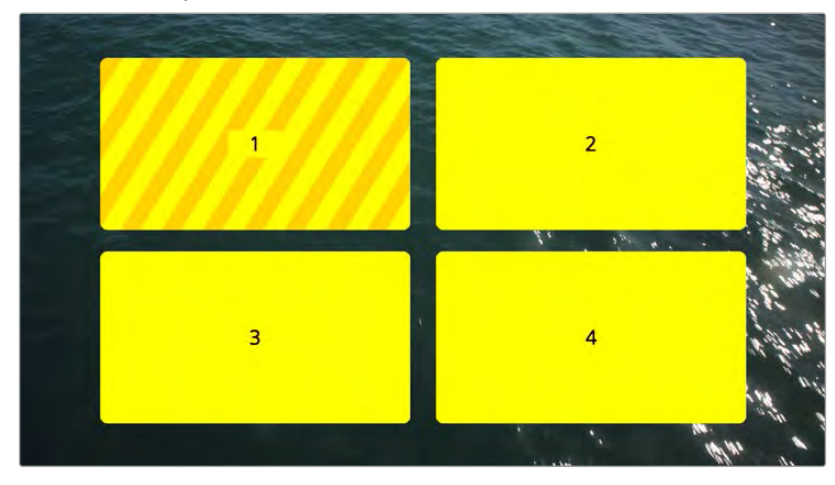

Zapnutím náhledu rozvržení přizpůsobíte rozvržení

Pokud je povoleno rozvržení náhledu, můžete pomocí ovládacích prvků rozvržení níže zvolit počet sloupců a řad dlaždic, rozmístit dlaždice vodorovně nebo svisle, zaoblit nebo oddělit každou dlaždici o proměnnou hodnotu a upravit okraje a vzdálenost. Tímto způsobem můžete opravdu snadno vytvořit širokou škálu různých symetrických rozložení. V tomto příkladu vytvoříme rozvržení s jedním řádkem, třemi sloupci, které jsou vertikálně rozmístěny.

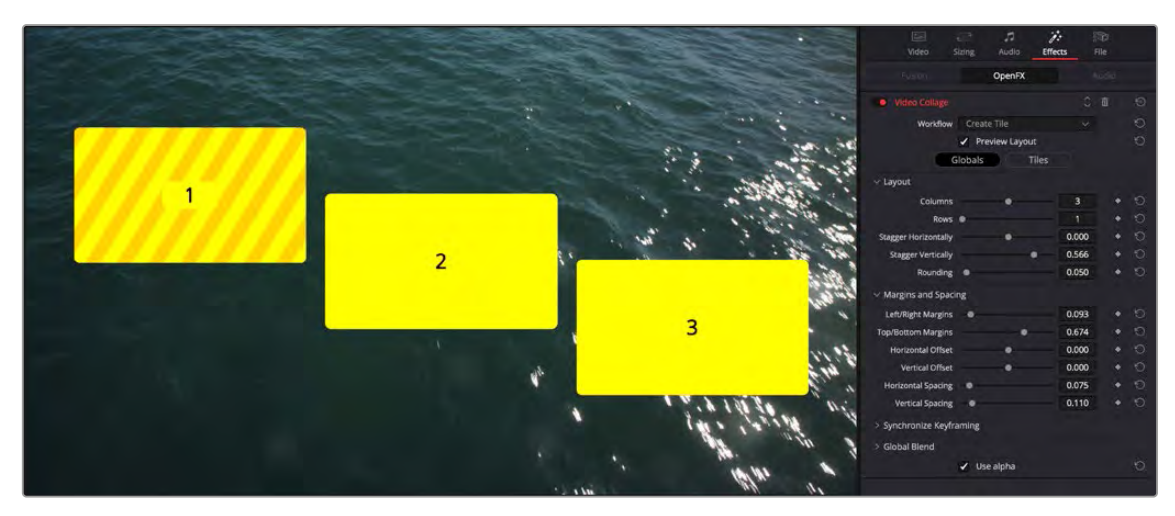

Naše nové přizpůsobené rozvržení, zobrazené vedle ovládacími prvky Inspectoru pro tento efekt

Nyní, když je to hotovo, vypneme Preview náhledu, abychom se soustředili na integraci aktuálního klipu do našeho rozvržení, a vidíme, že se úplně nevejde do rozměrů. Klikněte na tlačítko Tiles v Inspektoru.

To odhalí ovládací prvky specifické pro dlaždice, které zahrnují ovládací prvky Resize Content. Kliknutím na ovládací prvek odhalení je otevřete a pomocí ovládacích prvků Pan, Tilt a Zoom upravte tento obrázek na celou dlaždici.

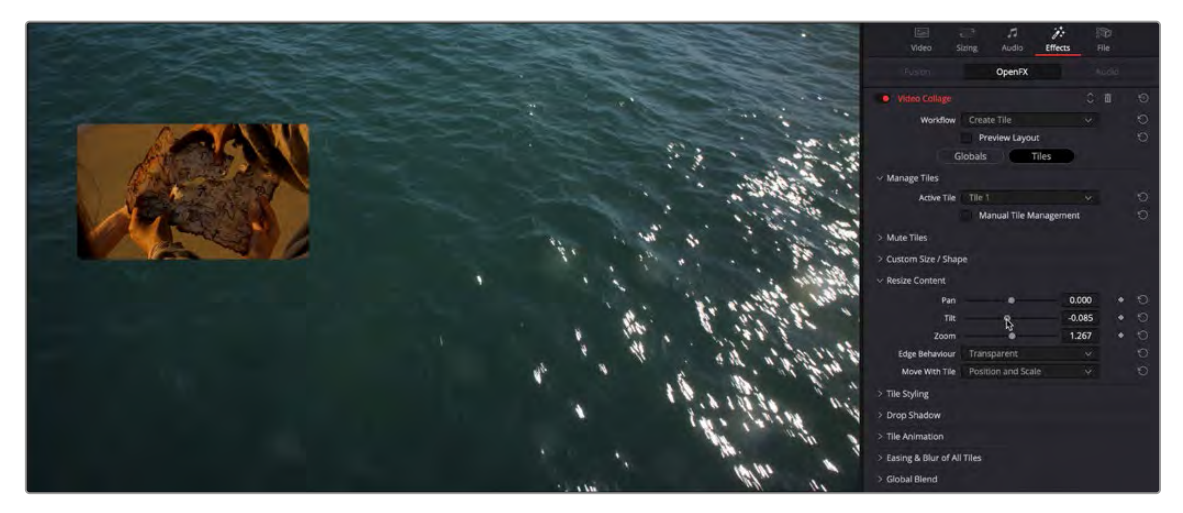

Ovládací prvky dlaždic v Inspektoru s vypnutým rozložením náhledu, takže se můžeme soustředit na přizpůsobení aktuální dlaždice

Měli byste si také povšimnout rozbalovací nabídky Active Tile. Toto menu slouží ke dvěma účelům. Nejprve definuje, ve které dlaždici se aktuální klip zobrazí. To bude důležité později, když použijete tento efekt na více překrývajících se klipů. Určuje však také, kterou dlaždici dále přizpůsobíte pomocí ovládacích prvků Inspektoru založených na dlaždicích. V případě potřeby lze dlaždice individuálně upravit.

Zaškrtávací políčko Manual Tile je ve výchozím nastavení vypnuto, což umožňuje DaVinci Resolve automaticky aktualizovat počet položek dlaždic v rozevírací nabídce Aktivní dlaždice o položky rovnající se počtu pozic mřížky (nebo uzlů mřížky) definovaných řádky a sloupci. jste nastavili, aniž byste museli cokoli dělat. U jednoduchých symetrických rozvržení je to nejjednodušší. Pokud však zapnete ruční správu dlaždic, získáte možnost přidávat a odstraňovat pozice dlaždic ručně, což umožňuje další možnosti. Toto zatím necháme vypnuté.

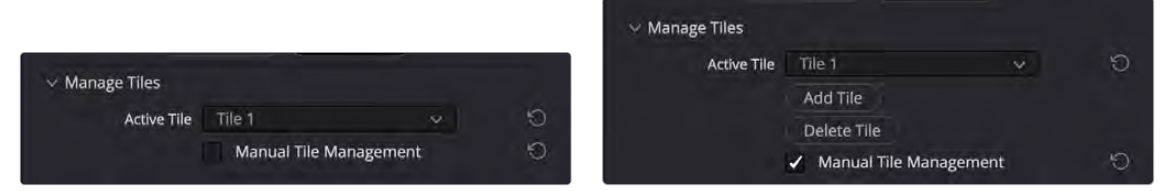

(Vlevo) Rozbalovací nabídka Aktivní dlaždice s vypnutou ruční správou dlaždic, (Vpravo) Ovládací prvky Aktivní dlaždice se zapnutou Ruční správou dlaždic a zobrazeny další ovládací prvky pro ruční správu dlaždic

Nyní jsme tedy vytvořili vlastní celkové rozvržení a horní klip jsme přizpůsobili tak, aby se vešel na první rozvrženou dlaždici. Nyní je čas použít tento efekt na další dva klipy v zásobníku (nezapomeňte, že spodní klip bude použit jako pozadí, takže není potřeba, aby na něj byl aplikován tento plugin). Vyberte horní klip s efektem na časové ose a stisknutím kláves Ctrl-C jej zkopírujte. Poté vyberte další dva klipy, klikněte pravým tlačítkem na jeden z nich a zvolte Paste Attribute (Alt-V). Když se zobrazí okno Paste Attribute, zaškrtněte políčko Pluginy v části Atributy videa a klikněte na **Aplly**. Tyto dva klipy zmizí, jakmile přijmou efekt videomontáže a zapadnou do dlaždice 1, stejně jako horní klip.

|                                                  |                                                      | <b>The Highest</b>                                              |                          |                             |  |
|--------------------------------------------------|------------------------------------------------------|-----------------------------------------------------------------|--------------------------|-----------------------------|--|
|                                                  |                                                      | <b>Paste Attributes</b>                                         |                          |                             |  |
|                                                  |                                                      | From Moai 4.6K_1_2016-03-09_0454_C0000.mov<br>To 6 Clips $\vee$ |                          |                             |  |
|                                                  |                                                      | KeyFrames                                                       |                          |                             |  |
|                                                  |                                                      | • Maintain Timing                                               | Stretch to Fit           |                             |  |
|                                                  |                                                      | - Video Attributes                                              |                          |                             |  |
| $\Box$<br>500<br>E                               |                                                      | <b>Composition Mode</b><br>Rotation Angle<br>Yaw                | Opacity<br>Anchor Point  | Position<br>m<br>Pitch<br>m |  |
| 01:00:00:08                                      | 01:00:00:00                                          | Zoom                                                            | Scale X                  | Scale Y                     |  |
|                                                  |                                                      | Crop<br>Top                                                     | m<br>Left<br>Bottom<br>m | Right<br>Softness           |  |
| Video 5<br>V <sub>5</sub>                        |                                                      | <b>Flip</b>                                                     | V Flip                   | H Flip<br>m                 |  |
| $\circ$ $\Box$<br>å                              | $\mathbbmss{N}$<br>2 Moai 4.6K 1_2016-03-09_0454     | <b>Retime Process</b>                                           | Motion Estimation        |                             |  |
| Video 4<br>V4                                    |                                                      | $\blacktriangleright$ Plugins<br>ry.                            | Color Correction<br>m    | <b>Fusion Effects</b>       |  |
| $\circ$ $\Box$<br>a                              | @ Moai 4.6K_1_20 16-03-09_0036_C00*                  | <b>Audio Attributes</b>                                         |                          |                             |  |
| Video 3<br>V3                                    |                                                      | Volume                                                          | Plugins                  | Equalizer<br>m              |  |
| 己<br>$\circ$ $\Box$                              | 2 Moai 4.6K 1_20 16-03-09_0231_C004                  | <b>Retime Effects</b>                                           |                          |                             |  |
| Video 2<br>V <sub>2</sub><br>$\circ$ $\Box$<br>å | @ Moai 4.6K_1_20 6-03-09_0528_C000                   | litopie Sequenza                                                |                          |                             |  |
| Video 1<br>V1                                    | <b>System</b>                                        |                                                                 | Cancel                   | Apply                       |  |
| ₿<br>$\circ$ $\Box$                              | 2 Blackmagic UR A Mini_1_2016-02-20_2228_C0008.mov   |                                                                 |                          |                             |  |
| 2555                                             | O Blackmand LIB A Mill + 2014 CO OF OF OR OND MAIL C |                                                                 |                          |                             |  |

Pomocí Vložit atributy použijte zkopírovaný efekt z horního klipu na ostatní klipy v tomto uspořádání

Chcete-li přiřadit rozvržení každého klipu ke správné dlaždici, vyberte každý klip a uspořádejte, jeden po druhém, otevřete panel Efekty v Inspektoru, klikněte na tlačítko Tiles v Inspektoru (je-li to nutné) a nastavte každý klip tak, aby byl další dostupnou dlaždici v rozevírací nabídce Active Tile. V tomto příkladu byl horní klip na dlaždici 1, druhý klip dolů bude na dlaždici 2 a třetí klip dolů bude na dlaždici 3.

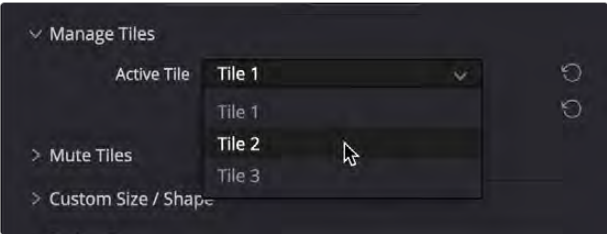

Přiřazení aktivní dlaždice pro každou vrstvu na časové ose

TIP: Pokud povolíte Open FX Overlay v Timeline Vieweru, každá dlaždice bude mít překrytí, které vám umožní kliknout na dlaždici v Vieweru a vytvořit z ní aktivní dlaždici.

Pokud chcete, můžete pomocí tohoto ovládacího prvku uspořádat, které klipy budou vloženy do kterých dlaždic, ale prozatím to zjednodušíme. Když to uděláte, každá dlaždice se zaplní a odhalí se konečné rozvržení, přičemž za vším se zobrazí klip na pozadí. V případě potřeby můžete pomocí ovládacích prvků Resize Content obsahu (v režimu dlaždic) změnit velikost obsahu každé dlaždice tak, aby se na dlaždici lépe vešel.

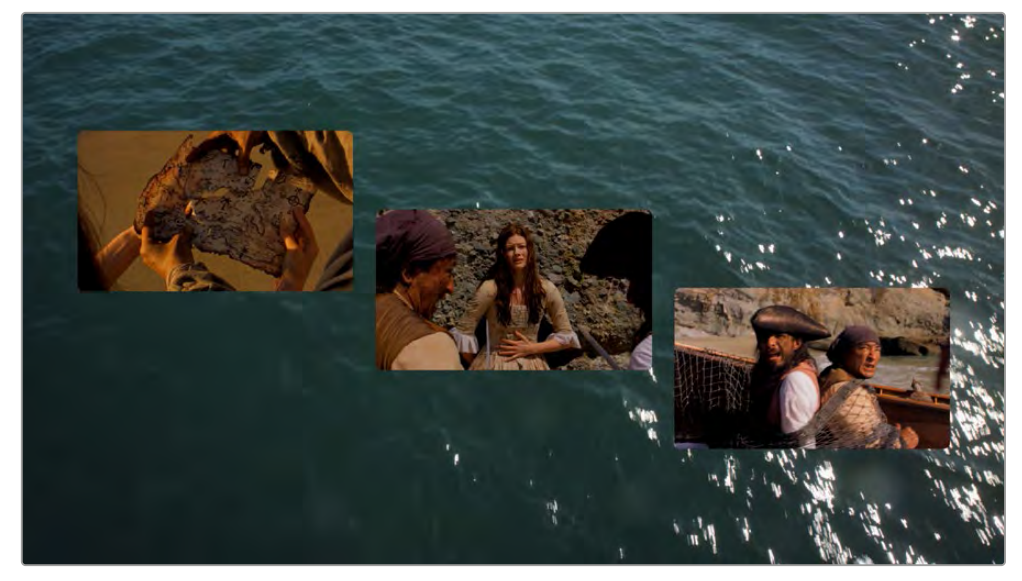

Aktuální rozvržení, přičemž každý klip v zásobníku je přiřazen k jiné dlaždici

**POZNÁMKA:** Pokud jste upravili rozvržení, zkopírovali a vložili atributy do ostatních klipů, které chcete v tomto rozvržení použít, a každému klipu jste přiřadili jeho pozici v rozvržení, a pak se rozhodnete, že je třeba provést změnu Globální ovládací prvky rozvržení, budete muset projít procesem zkopírování aktualizovaného efektu, vložení atributů do ostatních klipů a opětovného přiřazení každého klipu na příslušnou pozici v rozvržení, abyste provedli aktualizaci i u ostatních klipů.

**Toto jsou tedy celkové pracovní postupy efektu Video Collage. Je toho samozřejmě mnohem více, co můžete udělat, ale toto je základ toho, jak vytvoříte svůj počáteční layout.**

# **Animating Tiles and Advanced Layouts**

Jedním z nejsilnějších aspektů efektu Video Collage je schopnost rychle a snadno vytvářet animovaná úvodní a závěrečná videa pro každou dlaždici. Tyto efekty mohou být plně automatizovány během přizpůsobitelné doby trvání, nebo jejich trvání může být manuálně zarámováno. Všechny animace lze automaticky změnit a můžete také povolit rozostření pohybu pro animace Fly, Shrink a Rotate.

Když tyto ovládací prvky použijete v režimu Create Background, průhledná okna, kterými prosvítají ostatní klipy na pozadí, se animují tak, aby se "otevřel nebo zavřel", aby se odkryl obsah. Při použití v režimu Create Tile je skutečná dlaždice a její obsah animován tak, aby létal, zmenšoval se, otáčel a/nebo mizel, aby se objevil nebo zmizel.

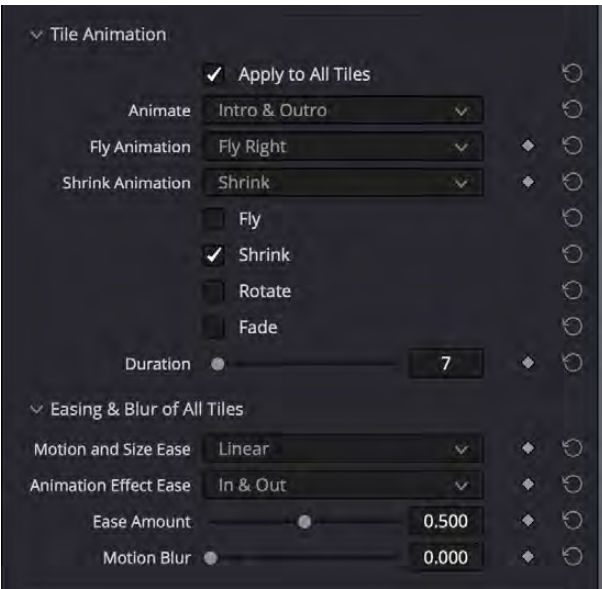

Ovládací prvky animace dlaždic umožňují vytvářet automatické úvodní a/nebo závěrečné animace.

Kromě toho máte možnost ztlumit, parametry počátečního a koncového sloupce a řádku, styl dlaždic a parametry Vržený stín a další aspekty dlaždic v režimu dlaždic, a to buď jednotlivě, nebo všechny dohromady.

Zejména parametry Počáteční a Koncový sloupec a Řádek umožňují vytvářet dlaždice, které se rozprostírají na více pozicích mřížky, a také přesouvat dlaždice z jedné pozice mřížky do druhé. Bez klíčového snímku vám to umožní vytvořit více druhů rozvržení s asymetrickým uspořádáním velkých a malých dlaždic. Pomocí klíčových snímků získáte možnost snadno vytvářet sofistikované animace založené na mřížce pro přesun dlaždic z pozice na pozici a nechat dlaždice rozšiřovat a smršťovat tak, aby zahrnovaly sousední dlaždice v rozvržení, to vše s minimem klíčových snímků.

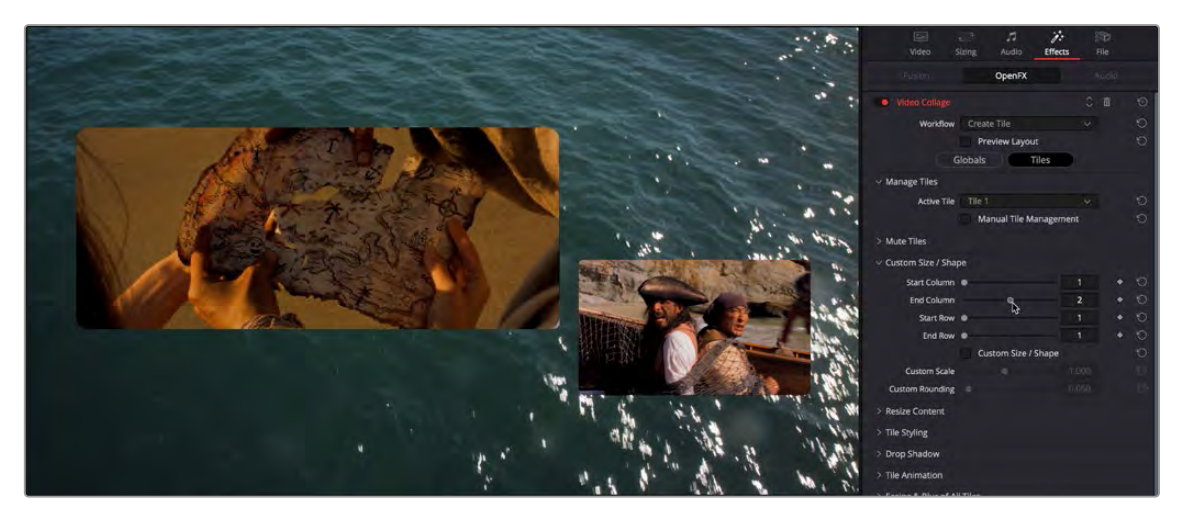

Ovládací prvky animace dlaždic umožňují vytvářet automatické úvodní a/nebo závěrečné animace.

Mějte na paměti, že když používáte více instancí efektu Video Collage na překrývajících se klipech na časové ose, jakmile definujete své celkové rozvržení a použijete Paste Attributes ke zkopírování konkrétní instance tohoto efektu s vaším rozvržením do zbývajících klipů. , potřebujete pouze klíčový snímek každé instance každé dlaždice v klipu, na který je aplikován. Navíc, protože animace Intro and Outro jsou aplikovány na celou dobu trvání klipu, můžete snadno odsadit každou animaci pomocí Intro and Outro posunutím klipů na Timeline.

**TIP:** Pokud změníte dobu trvání klipů v zásobníku, který vytváří efekt Video Collage, můžete použít ovládací prvky Synchronize Keyframing v režimu Globals k posunutí všech klíčových snímků aplikovaných na danou instanci efektu Video Collage o stejnou hodnotu. Totéž můžete udělat tak, že otevřete stopu keyframů nebo Curve Editor pro všechny parametry Video Collage na časové ose a posunutí tímto způsobem, ale poskytuje rychlou zkratku.

# **Video Collage Controls (Ovládací prvky VC)**

Zde je podrobné vysvětlení všech parametrů nalezených v efektu Video Collage.

- $-$  **Workflow:** Definuje, jaký je výstup Video Collage v závislosti na tom, jak jej chcete používat.
- **Create Background:** Vytiskne rámeček s otvory, za které můžete umístit jednotlivé vrstvy videa, aby skrz ně bylo vidět.
- **Create Tile:** Výstup jedné dlaždice, transformované a upravené tak, aby byla jedním prvkem rozvržení s více dlaždicemi
- **Preview Layout:** Zapnutím náhledu rozvržení můžete vidět gracký náhled celého rozvržení a to, jak do sebe jednotlivé dlaždice zapadají. V režimu Create Tile vám to umožňuje nakonfigurovat, jak má vypadat rozvržení, než zkopírujete klip a pomocí atributů vložení použijete tento efekt na zbývající vrstvy videa, které chcete uspořádat do rozdělené obrazovky.

— Tlačítka **Globals/Tile:** Vyberte si mezi ovládacími prvky Globals, které odhalují ovládací prvky, které vám umožňují upravit celkové rozvržení, a ovládacími prvky. Tiles, které vám umožňují vybrat aktuálně aktivní dlaždici a upravit její styl.

#### **Layout**

Tyto ovládací prvky se zobrazí v režimu Globals.

- **Columns:** Vyberte, kolik svislých sloupců má dlaždice.
- **Rows:** Vyberte, kolik vodorovných řad má dlaždice.
- **Stagger Horizontally:** Umožňuje vytvořit odsazení od jednoho řádku k druhému vyváženým způsobem, takže všechny řádky jsou od sebe navzájem posunuty.
- **Stagger Vertically:** Umožňuje vytvořit odsazení od jednoho sloupce k druhému vyváženým způsobem, takže všechny sloupce jsou od sebe navzájem posunuty.
- **Rounding:** Zaoblení hran každé dlaždice v rozvržení. Hodnota 0,000 nastaví hrany jako čtvercové. Rostoucí zaoblení zakřivuje rohy každé dlaždice, dokud hodnota 1 nenastaví dlaždici jako dokonale kulatou.

### **Margins and Spacing**

Tyto ovládací prvky se zobrazí v režimu Globals.

- **Left/Right Margins:** Mění vzdálenost od okraje rámečku k levému a pravému okraji skupiny všech dlaždic. Zvyšováním tohoto parametru se všechny dlaždice postupně zužují, protože se stlačují směrem ke středu rámu.
- **Top/Bottom Margins:** Mění vzdálenost od okraje rámečku k hornímu a spodnímu okraji skupiny všech dlaždic. Zvyšováním tohoto parametru se všechny dlaždice postupně zkracují, protože se stlačují směrem ke středu rámu.
- $-$  Horizontal and Vertical Offset: Tyto dva posuvníky umožňují odsadit skupinu všech dlaždic od středu, jak chcete.
- **Horizontal and Vertical Spacing:** Tyto dva posuvníky zvětšují nebo zmenšují rozestupy mezi jednotlivými dlaždicemi, takže je v důsledku toho zužují nebo rozšiřují.

# **Synchronize Keyframing**

Tyto ovládací prvky se zobrazí v režimu Globals. Jedná se v podstatě o vestavěný nástroj, který vám umožňuje kompenzovat všechny klíčové snímky parametrů Globals a Tiles, které jsou aplikovány na aktuální efekt, abyste zohlednili časy, kdy jste provedli komplikované klíčové snímky pro vytvoření animovaných efektů rozdělené obrazovky, a pak potřebujete chcete-li změnit dobu trvání klipu, na který se tento efekt použije. Namísto toho, abyste museli vystavovat klíčové snímky každého parametru na časové ose, abyste je mohli přesunout, umožňují tyto ovládací prvky posunout všechny klíčové snímky pro všechny parametry dopředu nebo dozadu o určitý počet snímků, všechny najednou.

- $\sim$  Offset Frames: Umožňuje určit, o kolik snímků chcete dopředu odsadit všechny klíčové snímky aplikované na tento efekt. Záporné hodnoty posouvají klíčové snímky doleva.
- $-$  **Apply Keyframing Offset:** Provede offset.

### **Manage Tiles (Správa dlaždic)**

Tyto ovládací prvky se zobrazují v Tiles mode.

- **Active Tile:** Tato nabídka slouží ke dvěma účelům. Nejprve denuje, ve které dlaždici se aktuální klip zobrazí. To se stane důležitým později, když tento efekt použijete na další překrývající se klipy, které chcete použít společně v rozvržení. Tento ovládací prvek však také určuje, kterou dlaždici dále přizpůsobíte pomocí ovládacích prvků Inspektora založených na dlaždicích. Pokud povolíte Open FX Overlay v Timeline Vieweru, každá dlaždice má své vlastní překrytí, které vám umožní kliknout na dlaždici v Vieweru a vytvořit z ní aktivní dlaždici.
- **Bring Tile Forward/Send Tile Back:** Tato dvě tlačítka umožňují změnit pořadí dlaždic v rozevírací nabídce Aktivní dlaždice.
- **Manual Tile Management:** Když je toto zaškrtávací políčko vypnuto (výchozí), měníte Parametry sloupců a řádků automaticky aktualizují rozevírací nabídku Aktivní dlaždice vždy o jednu dlaždici uzlu na výsledném uspořádání mřížky. Zapnutím tohoto zaškrtávacího políčka můžete přidávat a odstraňovat dlaždice ručně, což vám umožní vytvářet pokročilejší rozvržení s překrývajícími se dlaždicemi a asymetrickými mezerami mezi dlaždicemi.

# **Mute Tiles (Potlačit dlaždice)**

Tyto ovládací prvky se zobrazují v režimu Tiles mode. Jediný parametr zaškrtávacího políčka, Ztlumit dlaždici, umožňuje povolit a zakázat viditelnost aktivní dlaždice. Toto zaškrtávací políčko lze klíčovat, takže můžete animovat vzhled a mizení různých dlaždic a vytvářet různé efekty.

#### **Custom Size/Shape (Vlastní velikost/tvar)**

Tyto ovládací prvky se zobrazují v režimu Tiles mode. Umožňují vám dále upravovat rozvržení po dlaždicích a lze je také použít k rychlé a snadné animaci jedné dlaždice, aby se mohla pohybovat a měnit její velikost kolem mřížky celkového rozvržení.

- **Start/End Column and Row:** Tyto čtyři ovládací prvky slouží ke dvěma účelům, umožňují vám změnit pozici dlaždice podle čísla řádku a sloupce nebo zvětšit dlaždici tak, aby zahrnovala více pozic v řadě nebo sloupcích dlaždic ("rozpětí"). Chcete-li použít tyto parametry, musíte nejprve vybrat, kterou dlaždici chcete upravit, z rozevírací nabídky Active Tile. Když je dlaždice, kterou chcete upravit, aktivní, můžete přetažením příslušných posuvníků vytvořit kterýkoli efekt, jak je vysvětleno níže.
- **To change Tile Position:** Když jsou nastaveny společně tak, aby byly počáteční a koncové hodnoty totožné, umožňují vám ručně upravit polohu každé dlaždice v mřížce, která je definována počtem řádků a sloupců, které jste nastavili. To je zvláště užitečné, když chcete rychle změnit polohu dlaždice pomocí animovaných klíčových snímků, abyste mohli dlaždice přeskakovat kolem mřížky rozvržení.
- **To make a tile span multiple positions:** Nastavením parametrů Počáteční a Koncový řádek a/nebo Sloupec na různé hodnoty změní aktuálně aktivní dlaždici tak, aby pokrývala více pozic mřížky v rozvržení, čímž se dlaždice zvětší, aby bylo možné vytvořit asymetrické uspořádání větších a menší dlaždice. Tyto hodnoty můžete také vytvořit pomocí klíčových snímků, abyste snadno animovali efekt roztažení dlaždice tak, aby zabírala více pozic mřížky, nebo zmenšování z obsazení několika pozic mřížky na jednu pozici.

Vyberte, kolik řádků/sloupců a ve kterých směrech chcete, aby se dlaždice rozkládala. Všimněte si, že pokud rozložíte více řádků nebo sloupců, které byly odsazeny, výsledná dlaždice se zvětší tak, aby pokryla celou obdélníkovou oblast definovanou vnějšími hranicemi obou odsazených dlaždic.

- **Custom Size/Shape:** Zapnutím tohoto zaškrtávacího políčka aktivujete ostatní ovládací prvky v této skupině, což vám umožní nastavit individuální měřítko a zaoblení pro aktivní dlaždici, která je vybrána.
- **Custom Scale:** Umožňuje upravit velikost aktivní dlaždice nezávisle na ostatních dlaždicích.
- **Custom Rounding:** Umožňuje upravit zaoblení aktivní dlaždice nezávisle na ostatních dlaždicích.

#### **Resize Content (Změnit velikost obsahu v dlaždici)**

Tyto ovládací prvky se zobrazují v režimu Tiles mode. Umožňují vám změnit velikost obrázku tak, aby se vešel do každé dlaždice, aby tam zobrazoval přesně to, co chcete.

- **Pan/Tilt/Zoom:** Tyto tři posuvníky vám umožňují posouvat a měnit velikost vrstvy videa zobrazené uvnitř aktivní dlaždice tak, aby se vešla, jak potřebujete.
- **Edge Behavior (Chování okrajů):** Tato nastavení vám umožňují ovládat, jak budou okraje vrstvy videa reagovat uvnitř dlaždice.
	- **Transparent:** Jakékoli umístění, které přesahuje okraj videa, je průhledné a zobrazuje barvu dlaždic nastavenou v možnostech Tile Styling.
	- **Reect:** Jakékoli umístění, které jde za okraj videa, se zpětně odráží.
	- **Wrap:** Jakékoli umístění, které překročí okraj videa, se opakuje.
	- **Replicate:** Jakékoli umístění, které přesahuje okraj videa, zobrazuje duplikát okraje natažený k hranici ovládacího prvku, který v podstatě vyplňuje zbývající prostor pixely použitými na krajních okrajích videoklipu.
- $-$  Move With Tile: Definuje, jak se obrázek vejde do dlaždice, když se velikost dlaždice změní v důsledku jiných parametrů efektu Video Collage.
	- **Position Only:** Velikost obsahu videa na dlaždici je nastavena pomocí funkce Pan a Tilt; Zoom je ignorován.
	- **Position and Scale:** Velikost obsahu videa v dlaždici se nastavuje pomocí funkce Pan, Tilt a Zoom.

## **Tile Styling (Vzhled dlaždic)**

Tyto ovládací prvky se zobrazují v režimu dlaždic. Umožňují vám přidat barevný okraj a upravit neprůhlednost všech dlaždic nebo pouze aktuálně aktivní dlaždice. Tyto parametry jsou animovatelné.

- **Apply to All Tiles:** Je-li zaškrtnuto, použije se všechny změny provedené v parametrech Styling dlaždic na všechny dlaždice ve Videokoláži, bez ohledu na to, která dlaždice je aktuálně aktivní.
- **Tile Border:** Tento posuvník ovládá šířku okraje dlaždice. Má možný rozsah hodnot od -0,250 do 0,250, kde záporná čísla rozšiřují velikost ohraničení uvnitř dlaždice a kladná čísla ji rozšiřují mimo dlaždici.
- **Tile Color:** Umožňuje vybrat barvu pozadí a okraje dlaždice.
- **Tile Opacity:** Tento posuvník mění průhlednost samotné dlaždice; neovlivní to videoklip uvnitř dlaždice. Možné rozsahy jsou 0,000 (plně průhledný) až 1,000 (plně neprůhledný).

# **Drop Shadow (Vržený stín)**

- Tyto ovládací prvky se zobrazují v režimu dlaždic. Umožňují vám přidat a upravit vržený stín, buď na všechny dlaždice, nebo pouze na aktuálně aktivní dlaždici. Tyto parametry jsou animovatelné.
- **Apply to All Tiles:** Je-li zaškrtnuto, použije se všechny změny provedené v parametrech Drop Shadow na všechny dlaždice ve Videokoláži, bez ohledu na to, která dlaždice je aktuálně aktivní.
- **Strength:** Tento posuvník ovládá průhlednost vrženého stínu. Možné rozsahy jsou 0,000 (plně průhledný) až 1,000 (plně neprůhledný).
- **Color:** Umožňuje vybrat barvu vrženého stínu.
- **Drop Angle:** Umožňuje nastavit úhel, kterým je stín vržen. Posuvník představuje 360 stupňů pohybu od -180,0 do 180,0.
- **Drop Distance:** Umožňuje nastavit vzdálenost, ve které se stín objeví od jeho zdrojové dlaždice. Možné hodnoty jsou od 0,000 do 0,200.
- **Expand:** Tento posuvník ovládá, jak daleko se stín roztáhne od svého počátku. Možné hodnoty jsou od 0,900 do 1,250.
- **Blur:** Umožňuje ovládat míru šíření vrženého stínu. Možné rozsahy jsou 0,000 (bez rozmazání) až 1,000.

### **Tile Animation**

Tyto ovládací prvky se zobrazují v režimu Tiles mode. Usnadňují vytváření jednoduchých úvodních/výstupních animací, které přenesou všechny nebo některé dlaždice na obrazovku a různými způsoby posunou všechny nebo některé dlaždice mimo obrazovku. Rozbalovací nabídka Animate určuje, zda bude tato animace automatická nebo ručně vytvořená pomocí klíčových snímků.

- Použít na všechny dlaždice: Když je tato možnost povolena, jakákoli nastavená animace se použije na všechny dlaždice v rozvržení současně.
- Animate: Tato rozbalovací nabídka vám umožňuje vybrat si mezi úvodními nebo závěrečnými animacemi Ručně zadanými klíčovými snímky nebo automatickým vytvářením animací pro otevření nebo uzavření dlaždice.

#### **Možnosti jsou:**

- **Manually Keyframe:** V tomto režimu musíte ručně vytvořit klíčový snímek čtyř posuvníků postupu níže, abyste vytvořili animované úvodní a závěrečné animace.
- **Intro Only:** Automaticky se vytvoří animace, aby se každá dlaždice zobrazovala na obrazovce podle typů animací, které si vyberete ze čtyř zaškrtávacích políček níže.
- *Možnosti zahrnují:* Fly, Shrink, Rotate a Fade, v libovolné kombinaci. Zobrazí se posuvník Duration (doby trvání), který vám umožní vybrat, jak dlouhé Intro bude.
- **Outro Only:** Animace je automaticky vytvořena pro odeslání každé dlaždice mimo obrazovku podle typů animací, které si vyberete ze čtyř níže uvedených zaškrtávacích políček.
- *Možnosti zahrnují:* Fly, Shrink, Rotate a Fade, v libovolné kombinaci. Zobrazí se posuvník Duration, který vám umožní vybrat, jak dlouho

Outro bude.

- **Intro & Outro:** Automaticky se vytvoří animace, aby se každá dlaždice zobrazila na obrazovce a poté se každá dlaždice odeslala mimo obrazovku, podle typů animací, které si vyberete ze čtyř zaškrtávacích políček níže.
- *Možnosti zahrnují:* Fly, Shrink, Rotate a Fade, v libovolné kombinaci. Zobrazí se posuvník Duration, který vám umožní vybrat, jak dlouho bude úvod a konec.
- **Fly Animation:** Umožňuje vybrat směr, kterým dlaždice přiletí a odletí.
- **Shrink Animation:** Umožňuje vybrat způsob zmenšení nebo zvětšení, když je animovaný posuvník Fly Progress.
- **Fly Progress:** (pouze ruční zadávání keyframu). Posuvník, který, když je animovaný, umožňuje vlétnout s dlaždicí do rámečku nebo z něj. Hodnota 0,000 umístí dlaždici do výchozí pozice mřížky. Hodnota 1.000 umístí dlaždici zcela mimo obrazovku.
- **Shrink Progress:** (pouze ruční zadávání keyframu) Posuvník, který, když je animovaný, umožňuje zmenšit dlaždici na nulu nebo až na aktuální velikost. Hodnota 0,000 zmenšuje dlaždici v jejím největším stavu. Hodnota 1.000 zmenší dlaždici na nulu.
- **Rotate Progress:** (pouze ruční zadávání keyframu) Posuvník, který, když je animovaný, umožňuje vlétnout dlaždici do rámečku nebo z něj. Hodnota 0,000 umístí dlaždici do výchozí pozice mřížky. Hodnota 1.000 umístí dlaždici zcela mimo obrazovku.
- **Fade Progress:** (pouze ruční zadávání keyframu) Posuvník, který, když je animovaný, umožňuje vletět dlaždici do rámečku nebo z něj. Hodnota 0,000 umístí dlaždici do výchozí pozice mřížky. Hodnota 1.000 umístí dlaždici zcela mimo obrazovku.

#### **Easing & Blur**

Tyto ovládací prvky se zobrazují v režimu dlaždic. Umožňují vám upravit zmírnění animace dlaždic vytvořené v předchozí skupině ovládacích prvků.

- **Motion and Size Ease:** Tyto ovládací prvky nastavují křivku použitou pro simulovanou hybnost při animaci klíčových snímků Pozice a Velikost dlaždice.
	- **None:** Nejsou použity žádné křivky. Animace se okamžitě zachytí z klíčového snímku na klíčový snímek.
	- **Linearn:** Nejsou použity žádné křivky náběhu/doběhu; pohyb se nezrychluje ani nezpomaluje.
	- **In:** Křivka animace začíná pomaleji a končí rychleji.
	- **Out:** Křivka animace začíná rychleji a končí pomaleji.
	- **In & Out:** Animační křivka začíná pomaleji, uprostřed se zrychluje a na konci se zpomaluje.
- $-$  Animation Effects Ease: Tyto ovládací prvky nastavují křivku použitou pro simulovanou hybnost při animaci klíčových snímků animace dlaždic.
	- **None:** Nejsou použity žádné křivky. Animace se okamžitě zachytí z klíčového snímku na klíčový snímek.
	- **In:** Křivka animace začíná pomaleji a končí rychleji.
	- **Out:** Křivka animace začíná rychleji a končí pomaleji.
	- **In & Out:** Animační křivka začíná pomaleji, uprostřed se zrychluje a na konci se opět zpomaluje.
- **Ease Amount:** Relativní síla křivky animace při zrychlování a zpomalování.

Hodnoty se pohybují od 0,000 do 1,000.

**— Motion Blur:** Tento posuvník ovládá množství pohybového rozostření přidaného do animace, aby byla hladší a vypadala organicky. Hodnoty se pohybují od 0,000 (žádné rozmazání pohybu) do 1,000 (maximální rozostření pohybu).

#### **Global Blend**

**— Blend:** Tento posuvník ovládá celkovou neprůhlednost celého efektu Video Collage. Hodnoty se pohybují od 0,000 (zcela průhledné) do 1,000 (zcela neprůhledné).